How to create Teams in Microsoft Teams

## **Creating Teams in Microsoft Teams**

- 1. Login into Microsoft Teams (see CTS\_install\_Microsoft\_Teams.pdf)
- 2. Click on the Teams side-tab. If you already in a group, you may need to click the Teams tab again to get to the Teams general menu.
- 3. Click the Join or create team button.

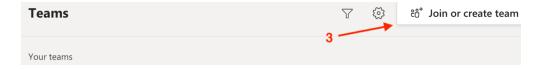

- 4. Select Create team under the Create a Team widget.
- 5. Enter a Team name, Description and select group privacy settings. All these setting can be changed by group owners at a later time.
- 6. Click Next.

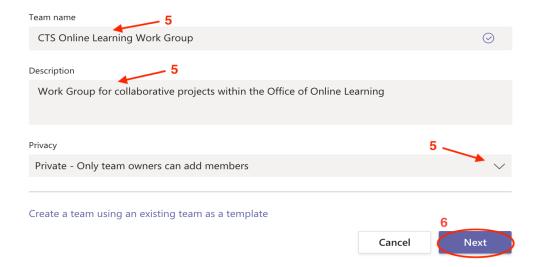

 If you're not ready to enter group members yet, click Skip and go to step 9. If you are ready, go to step 8.

## CTS-DOL

How to create Teams in Microsoft Teams

- 8. a) Input group members names or email address and click Add.
  - b) If you want to edit the role of the group member, click on the current role drop-down next to their name and select the appropriate role. This setting can be changed at a later time.

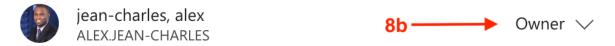

- c) When you're done making changes, click Close.
- 9. The group is now created. If need to edit any group settings, click the Additional Options ellipses (...) located next to the group name.

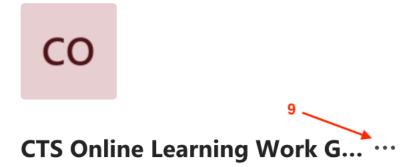